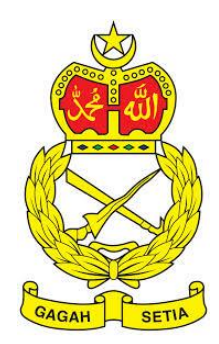

# **SISTEM PENGURUSAN ASET**

TENTERA DARAT MALAYSIA

# **BAB H**

MODUL RUJUKAN KOD DAN REKOD PEMBEKAL

# Isi Kandungan

# Perkara

# Mukasurat

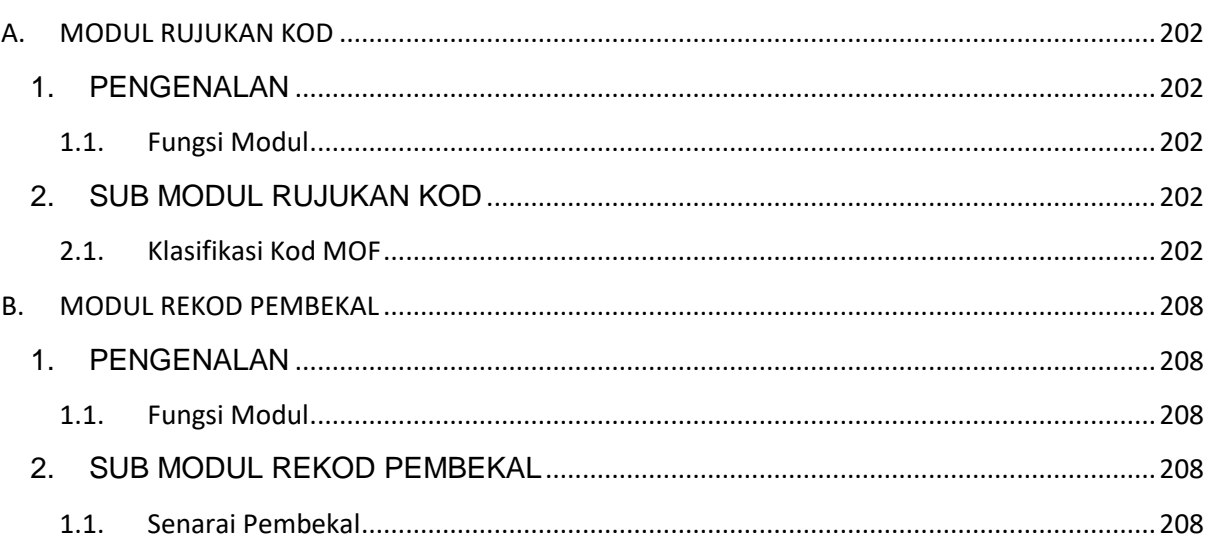

# **BAB H RUJUKAN KOD DAN REKOD PEMBEKAL**

# <span id="page-2-0"></span>**A. MODUL RUJUKAN KOD**

# <span id="page-2-1"></span>**1. PENGENALAN**

# <span id="page-2-2"></span>**1.1. Fungsi Modul**

Modul Rujukan Kod adalah modul yang akan memaparkan maklumat Kod Aset yang yang berkaitan dengan aset yang digunakan Sistem SPA.

# <span id="page-2-3"></span>**2. SUB MODUL RUJUKAN KOD**

Sub Modul terdapat dibawah Rujukan Kod adalah :

a. Klasifikasi Kod MOF

# <span id="page-2-4"></span>**2.1. Klasifikasi Kod MOF**

Sub modul Kasifikasi Kod MOF terdapat 2 tugasan , iaitu :

- a. Daftar Kod
- b. Carian Kod

### **2.1.1. Daftar Kod**

Daftar Kod adalah bertujuan untuk mendaftarkan Kod Baru Aset ke dalam Sistem SPA

Pada Daftar Kod, terdapat 3 langkah, iaitu :

- a. Daftar Kategori
- b. Daftar Sub Kategori
- c. Daftar Jenis

### **a. Daftar Kategori**

Langkah- langkah bagi Daftar Kategori

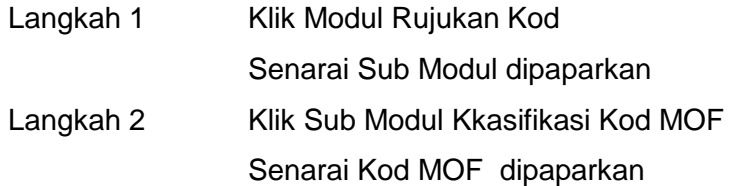

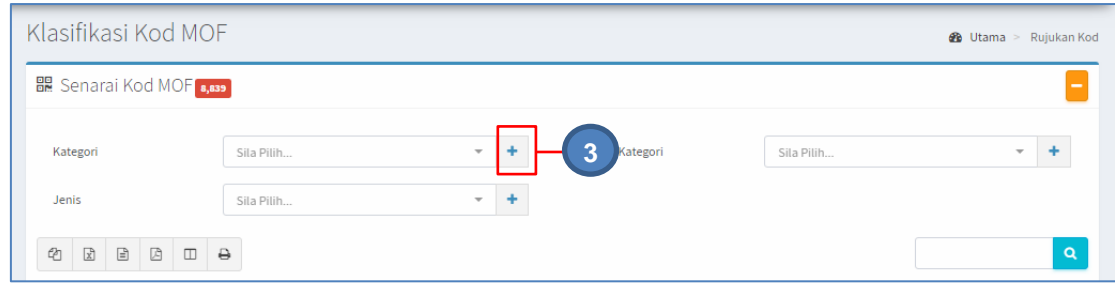

# Langkah 3 Klik butang <sup>T</sup> pada KATEGORI Daftar Kategori dipaparkan

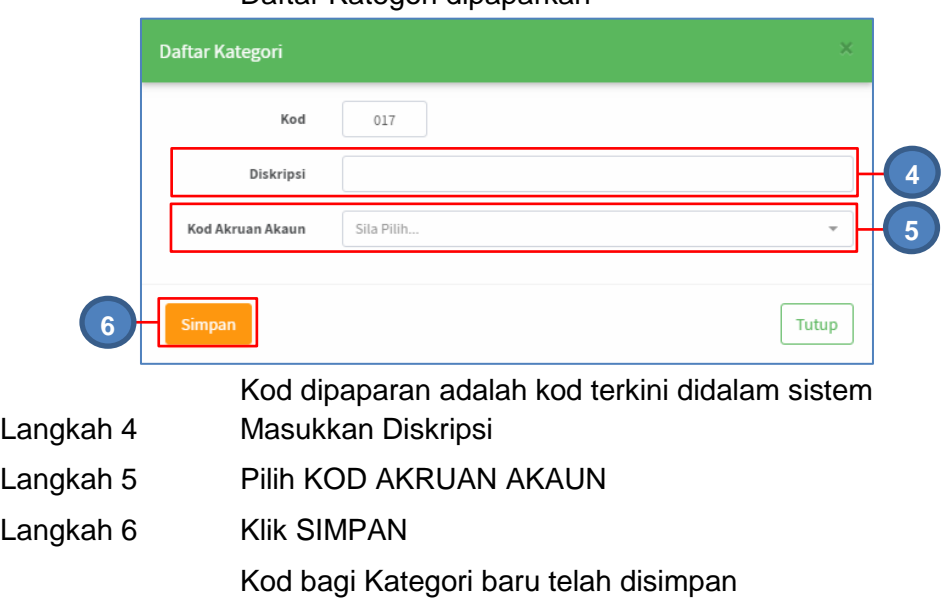

# **b. Daftar Sub Kategori**

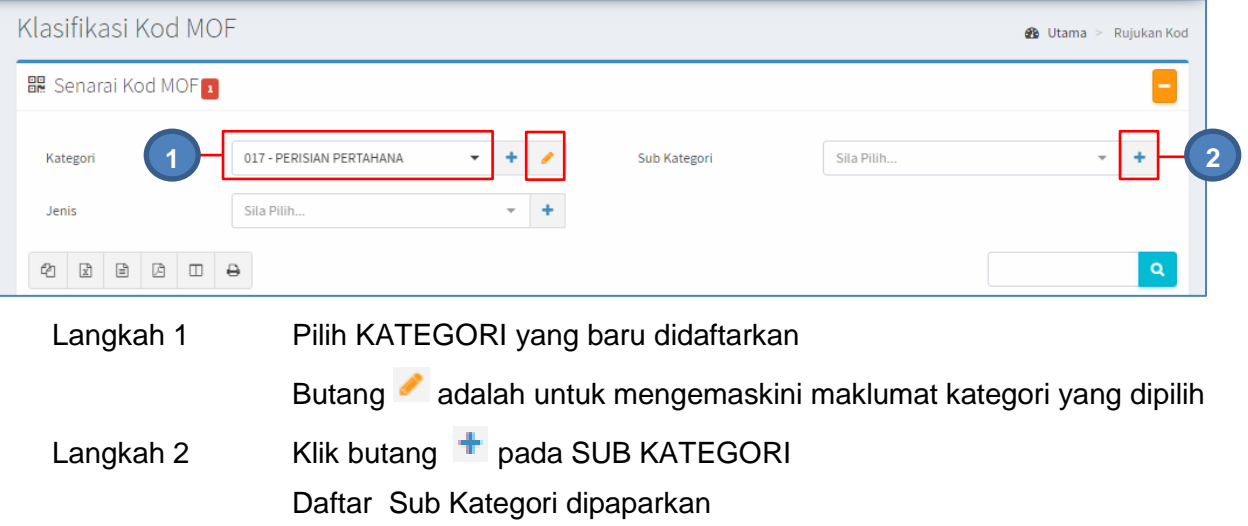

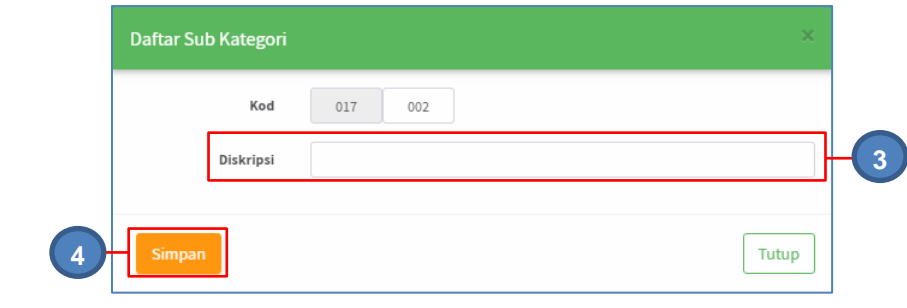

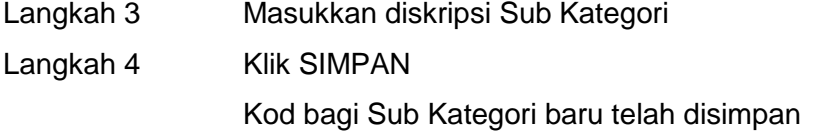

# **c. Daftar Jenis**

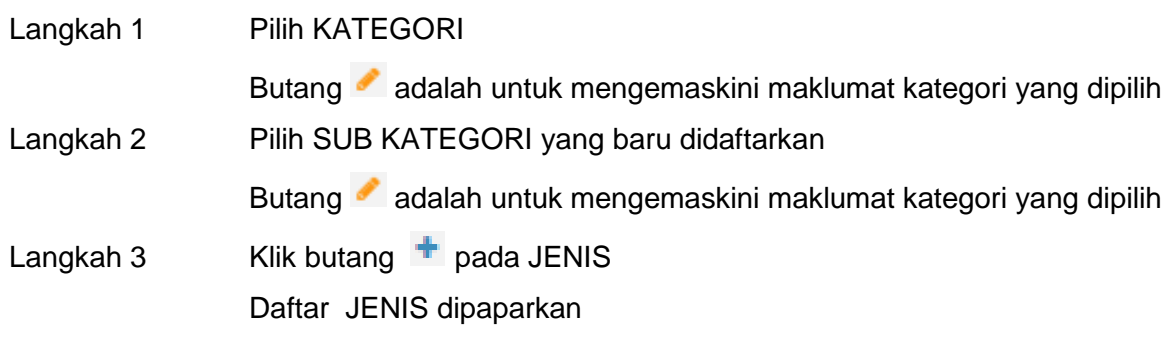

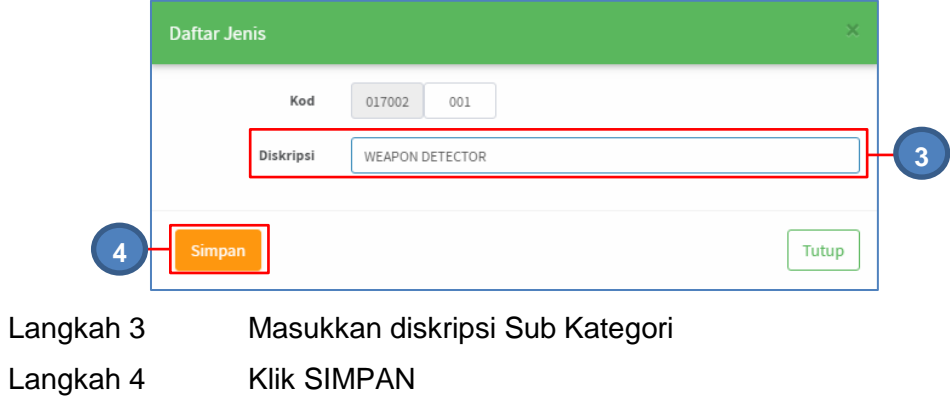

Kod bagi Sub Kategori baru telah disimpan

Proses mendaftar Kod baru selesai

# **2.1.2. Carian Kod**

Carian Kod adalah bertujuan untuk mencari Kod Aset ke dalam Sistem SPA

Pada Carian Kod, terdapat 3 langkah, iaitu :

- d. Carian Kategori
- e. Carian Sub Kategori
- f. Carian Jenis

# **a. Carian Kategori**

Langkah- langkah bagi Carian Kategori

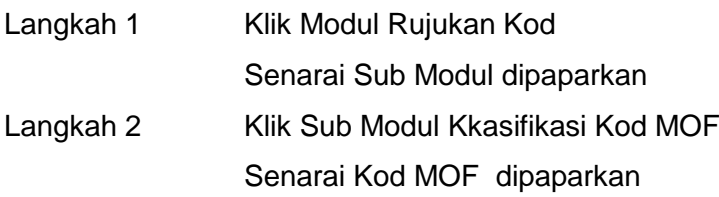

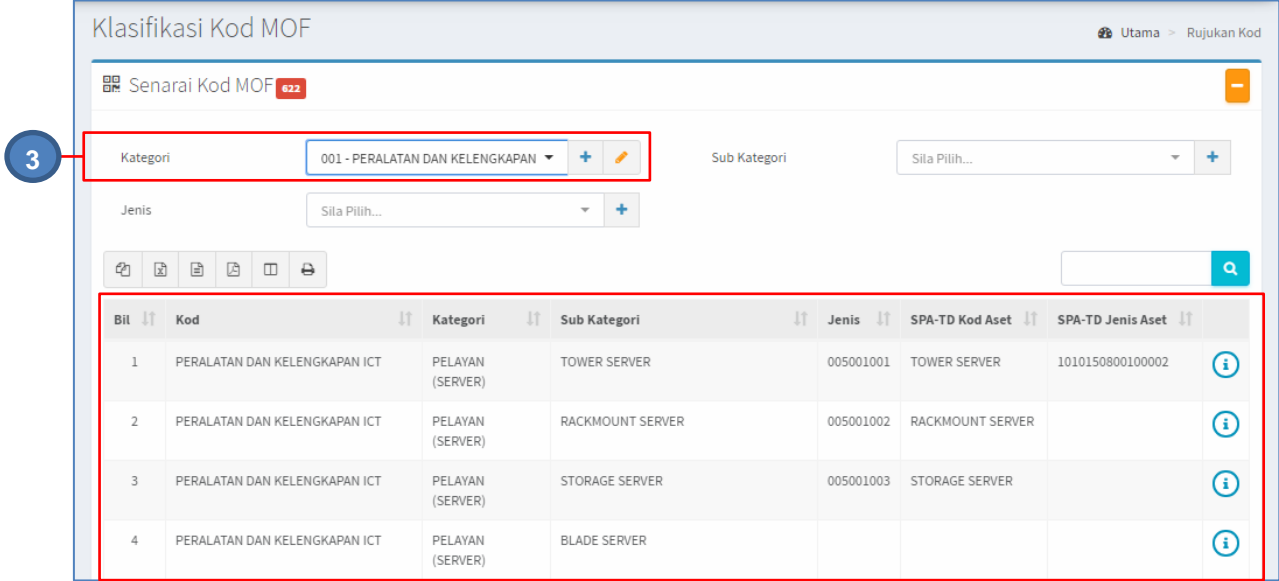

Langkah 3 Pilih KATEGORI

Senarai KOD dibawah KATEGORI yang dipilih dipaparkan

## **b. Carian Sub Kategori**

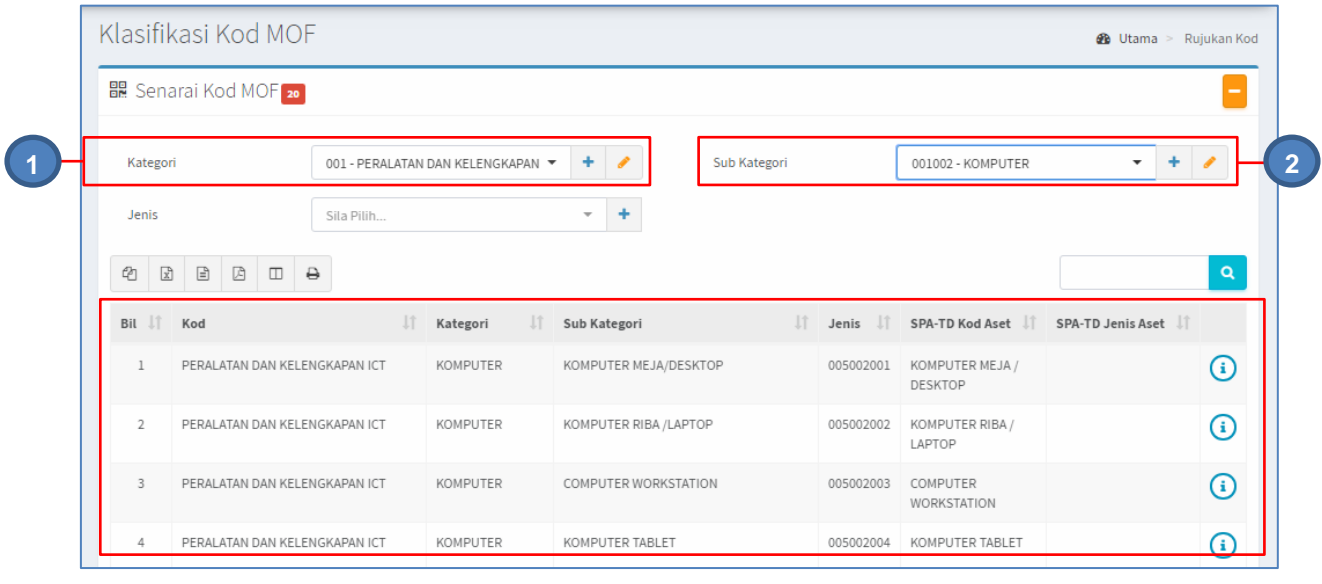

Langkah 1 Pilih KATEGORI

Butang adalah untuk mengemaskini maklumat kategori yang dipilih

Langkah 2 Pilih SUB KATEGORI

Senarai KOD dibawah KATEGORI dan SUB KATEGORI yang dipilih dipaparkan

# **c. Carian Jenis**

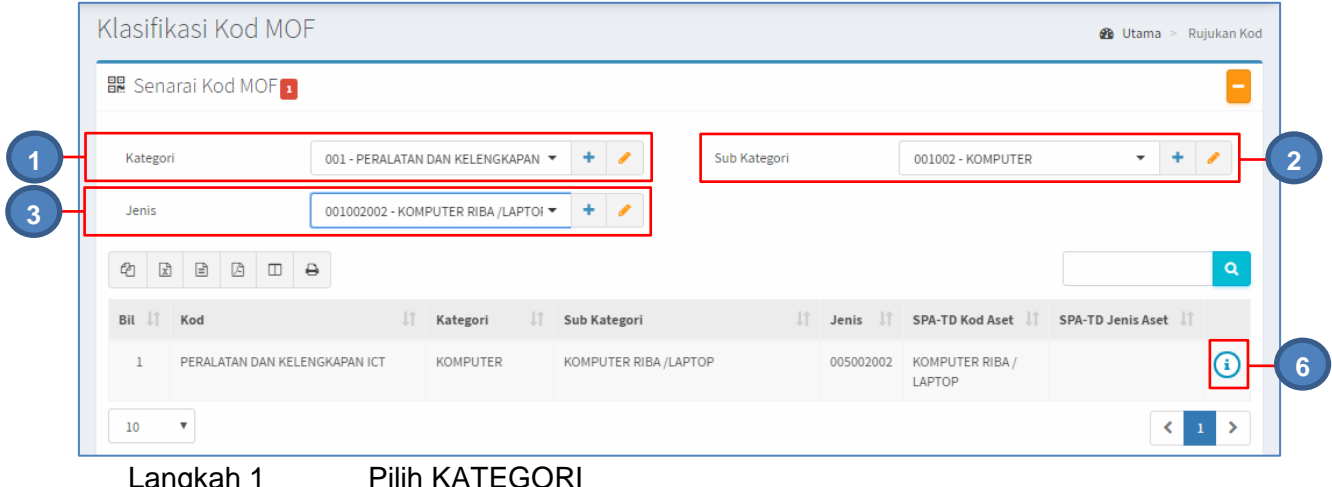

angka.

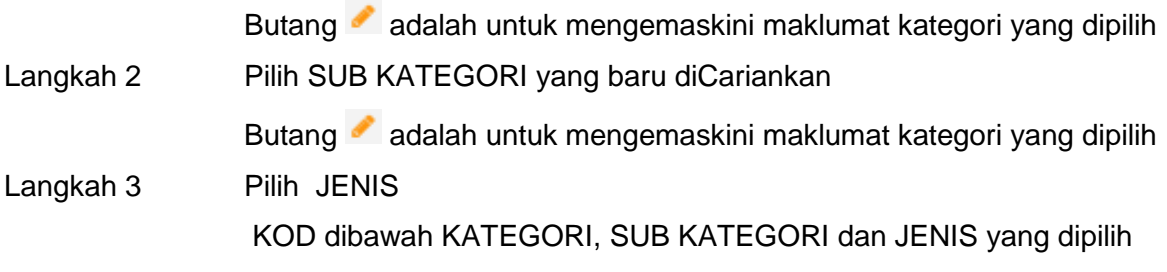

dipaparkan

- Langkah 5 Pilih butang:
	- a. Butang <sup>@</sup> untuk membuat salinan carian ke clipboard
	- b. Butang  $\boxed{\mathbb{Z}}$  untuk muat turun data carian didalam format Microsoft Excel
	- c. Butang  $\Box$  untuk muat turun data carian didalam format CSV
	- d. Butang  $\mathbb B$  untuk muat turun data carian didalam format PDF
	- e. Butang  $\overline{\mathbb{D}}$  untuk memilih susunan hasil carian
	- f. Butang  $\ominus$  untuk mencetak hasil carian mengikut format Agensi

# Langkah 6 Klik butang **1**

# Maklumat Kelas Aset dipaparkan, sebagai rujukkan anggota

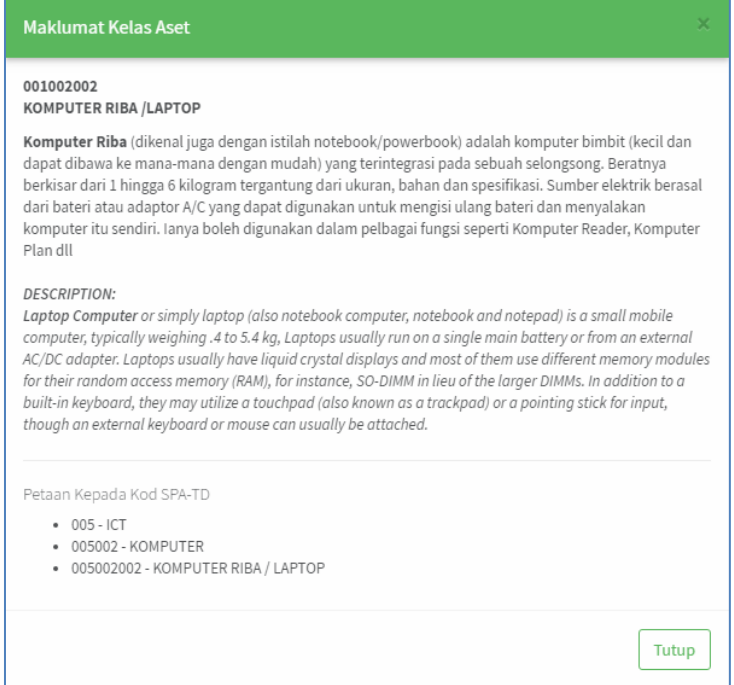

Proses Carian Kod selesai

# <span id="page-8-0"></span>**B. MODUL REKOD PEMBEKAL**

# <span id="page-8-1"></span>**1. PENGENALAN**

#### <span id="page-8-2"></span>**1.1. Fungsi Modul**

Modul Rekod pembekal adalah untuk mengendali maklumat pembekal

# <span id="page-8-3"></span>**2. SUB MODUL REKOD PEMBEKAL**

Sub Modul terdapat dibawah Rekod Pembekal adalah Senarai Pembekal

#### <span id="page-8-4"></span>**1.1. Senarai Pembekal**

Sub modul Senarai Pembekal terdapat 2 tugasan , iaitu :

- c. Daftar Pembekal
- d. Carian Pembekal

#### **a. Daftar Pembekal**

Langkah- langkah bagi Daftar Pembekal

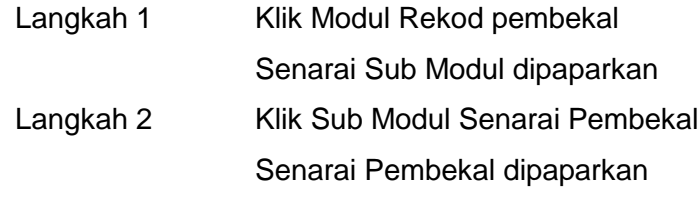

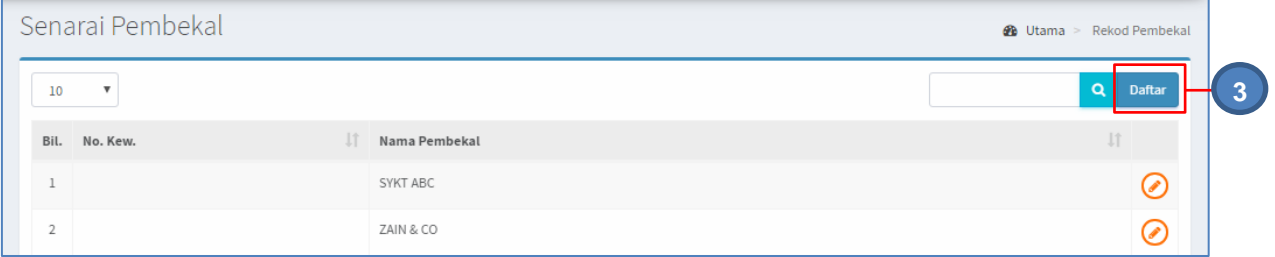

Langkah 3 Klik butang DAFTAR Daftar Pembekal dipaparkan

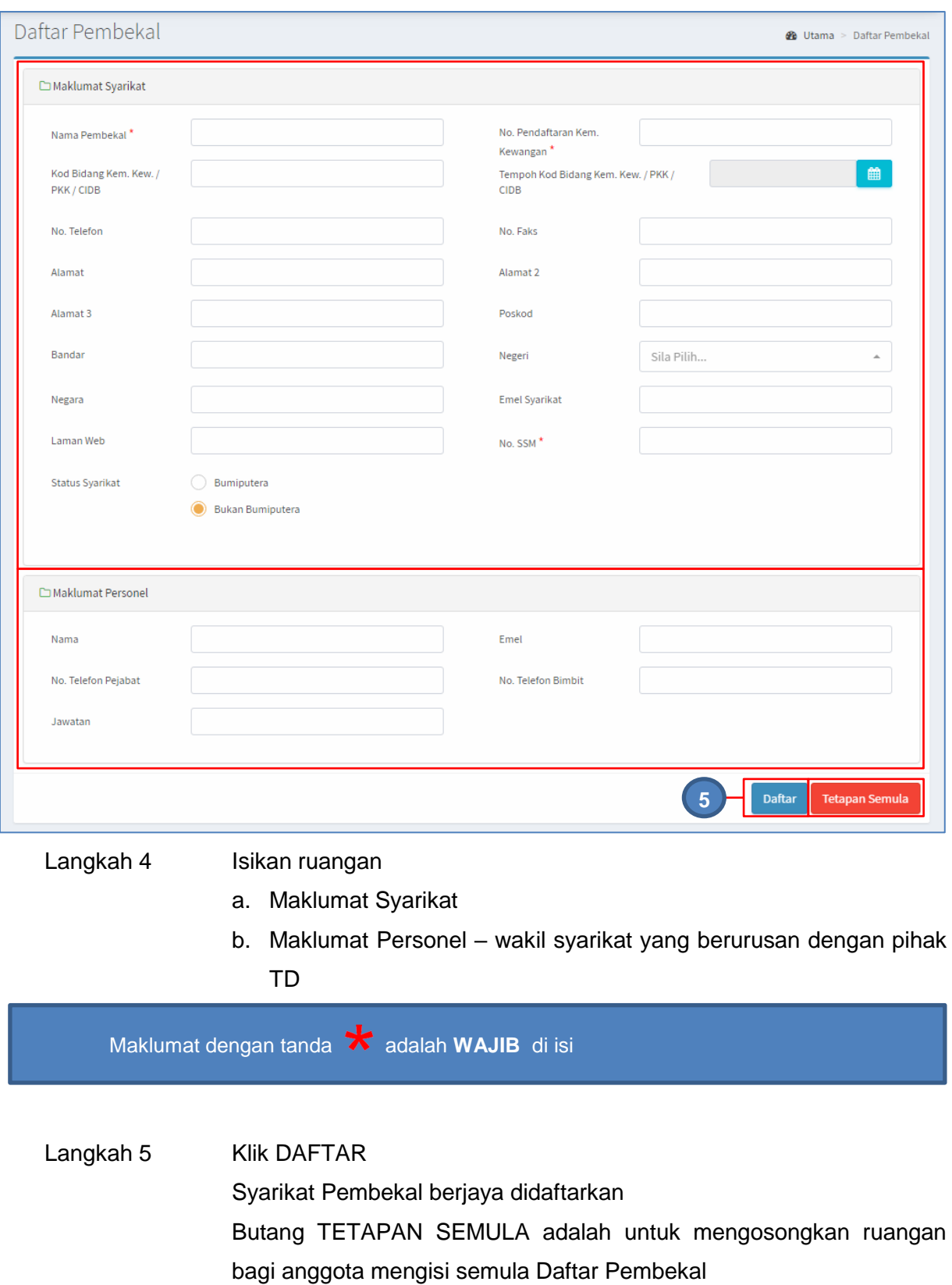

# **b. Carian Pembekal**

Langkah- langkah bagi Carian Pembekal

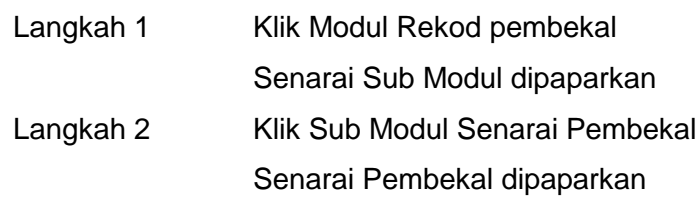

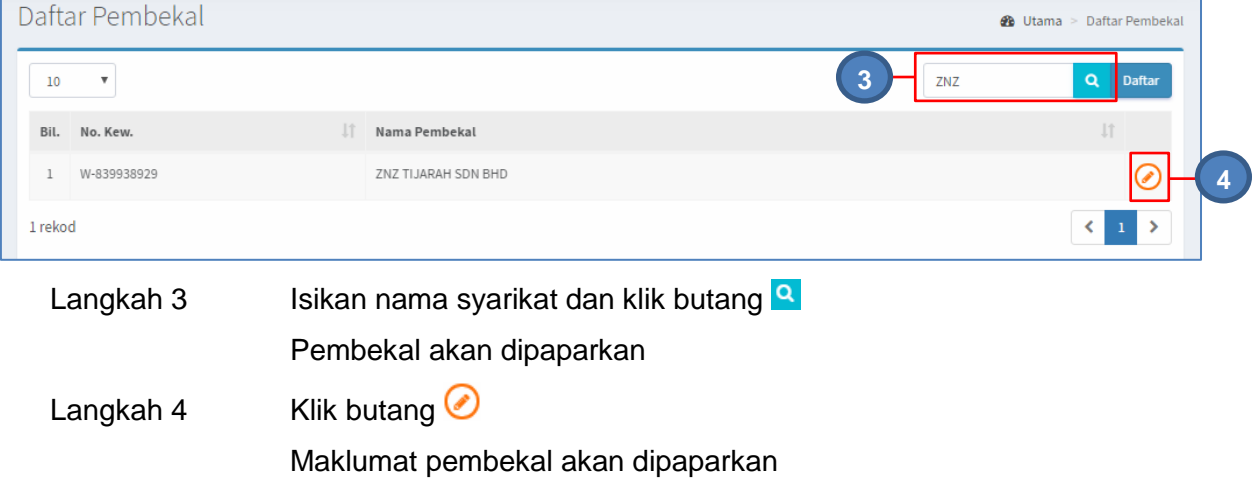

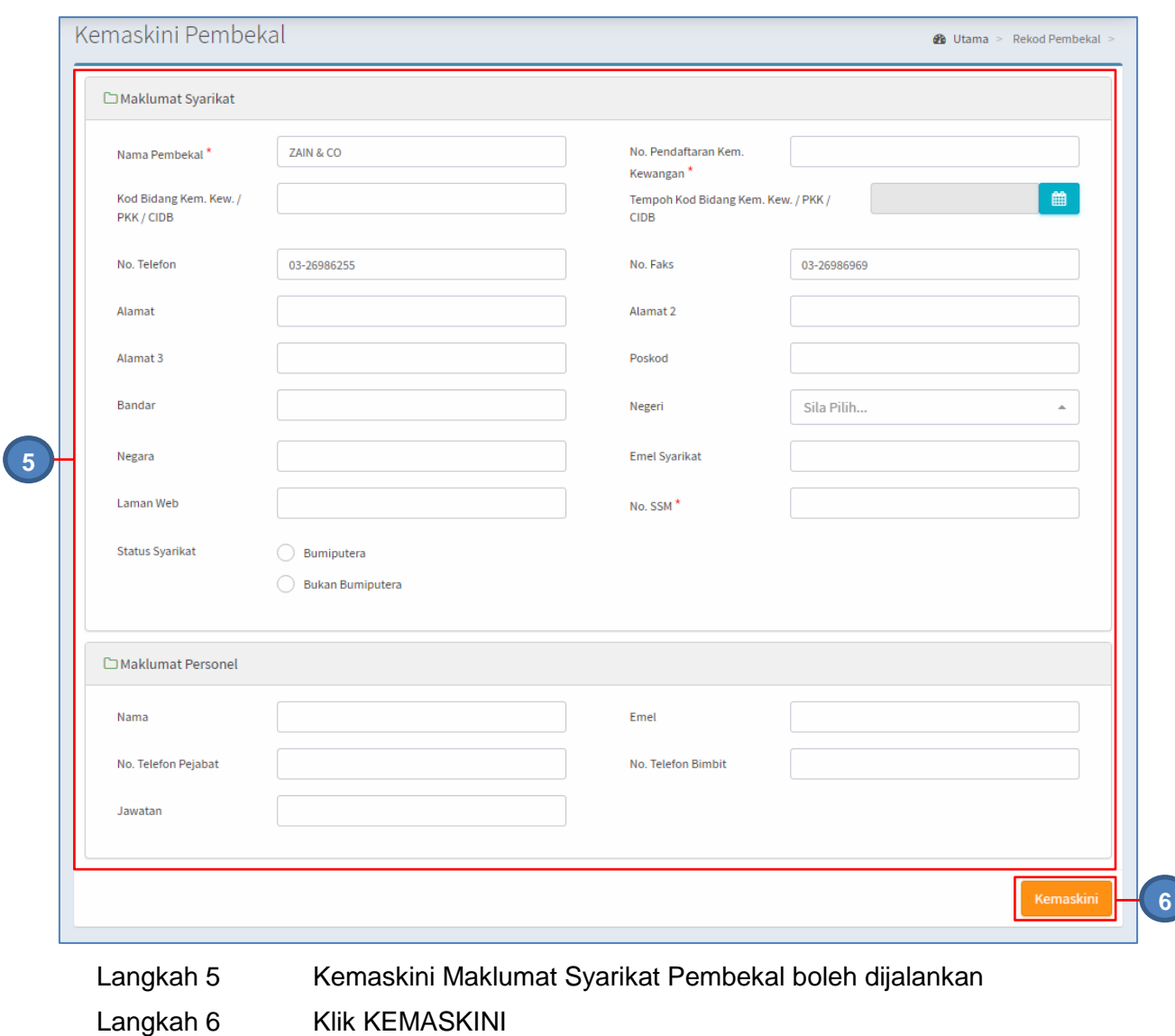

Maklumat Pembekal berjaya dikemaskini